# **RÚBRICA DE LIBROS** Procedimiento en TAD

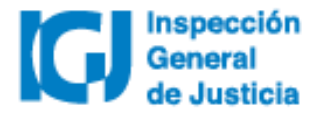

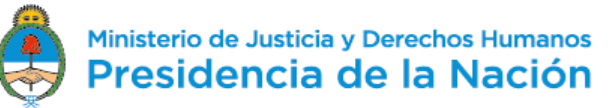

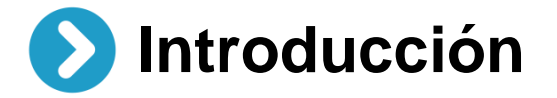

Desde el 02/07/2018 todos los trámites de **Rúbrica de libros** se deberán realizar a través de la plataforma **Trámites a distancia (TAD)**. Las notificaciones y el envío de obleas por parte de IGJ también se hará de manera electrónica a través de TAD.

Dispuesto en RG IGJ N° 3/18

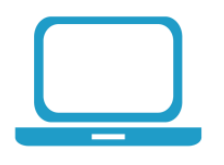

Para **dar de alta un usuario TAD** deberá habilitar el servicio Trámites a distancia a través de www.afip.gob.ar utilizando clave fiscal nivel 2 o superior.

[Acceder al manual d](https://tramitesadistancia.gob.ar/ayuda.html#5)e uso de TAD.

[Acceder a videos](https://tramitesadistancia.gob.ar/ayuda.html#5) tutoriales.

# **¿Cómo solicitar el trámite de rúbrica de libros en TAD?**

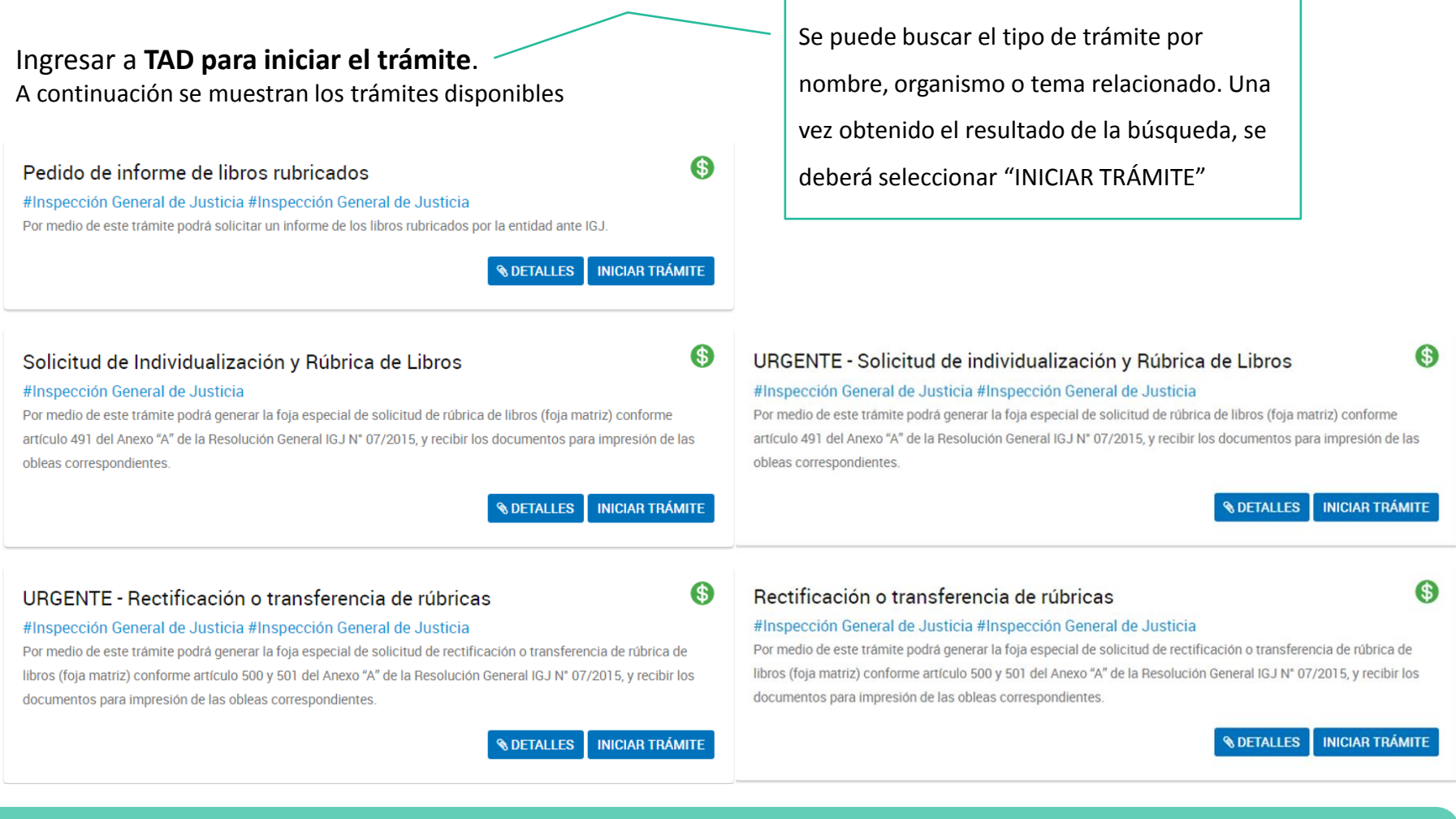

**Importante**: antes de iniciar una solicitud verificar que se está seleccionando la modalidad deseada («normal» o «urgente»).

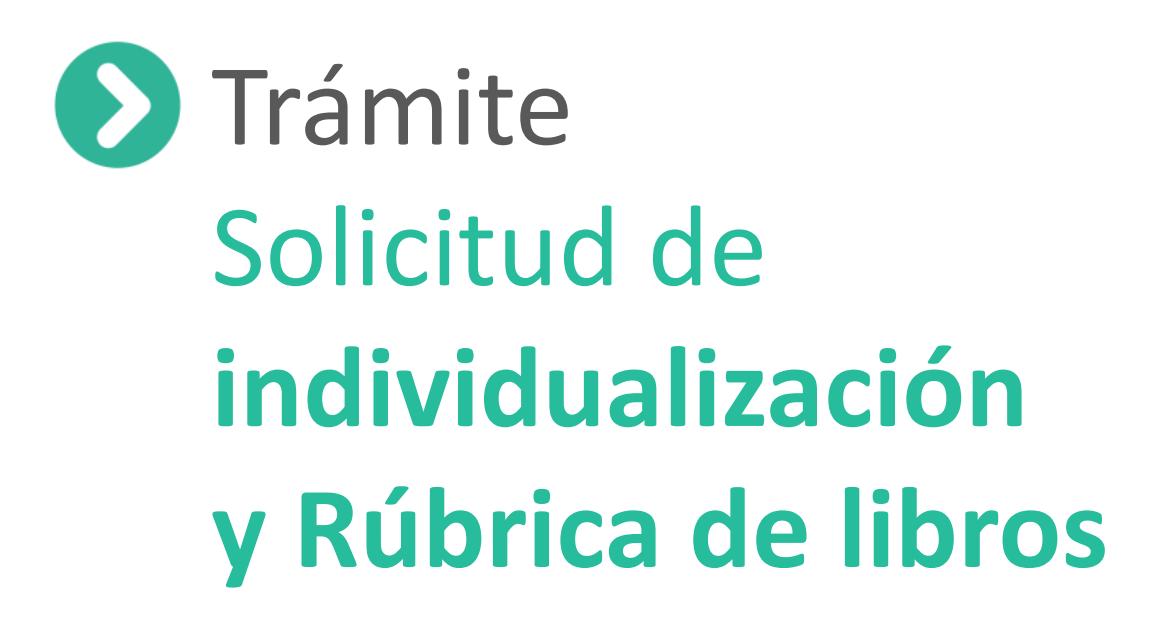

# Trámite Solicitud de **individualización y Rúbrica de libros**

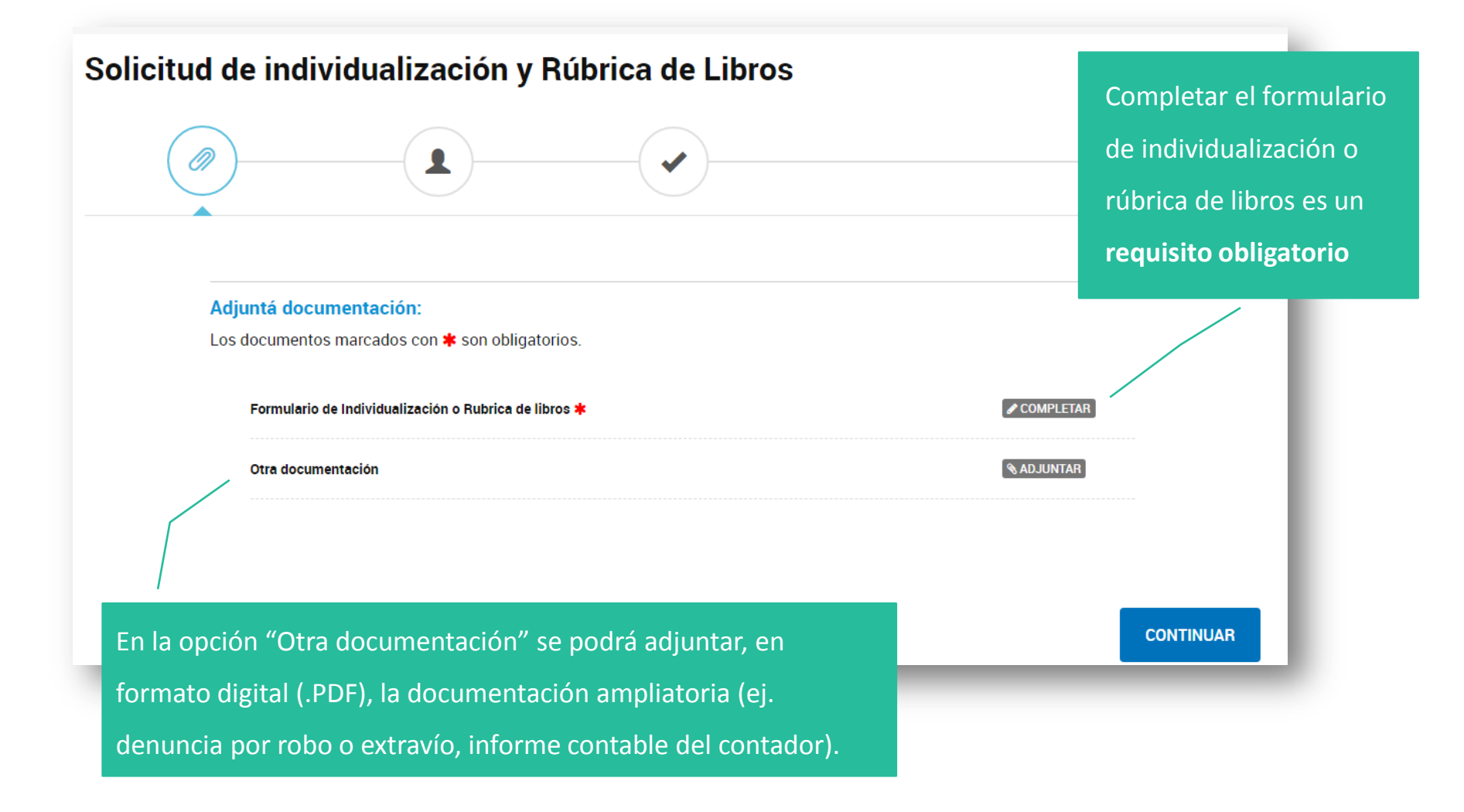

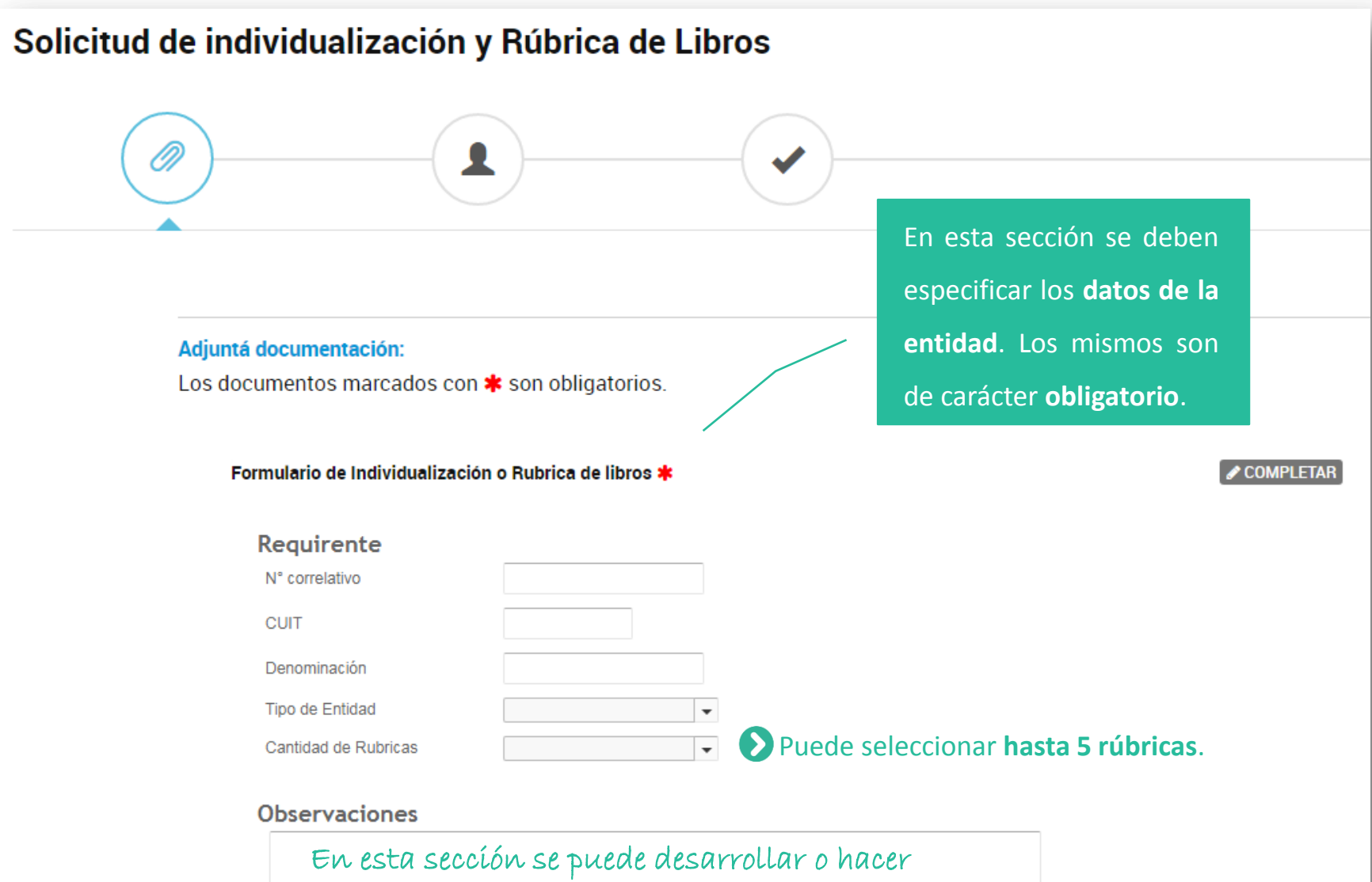

comentarios sobre la solicitud.

 **Libros a Rubricar**: en esta sección se deben especificar los datos de los libros a rubricar. La cantidad dependerá de lo indicado en el paso anterior. Los campos del formulario son obligatorios en todos los casos.

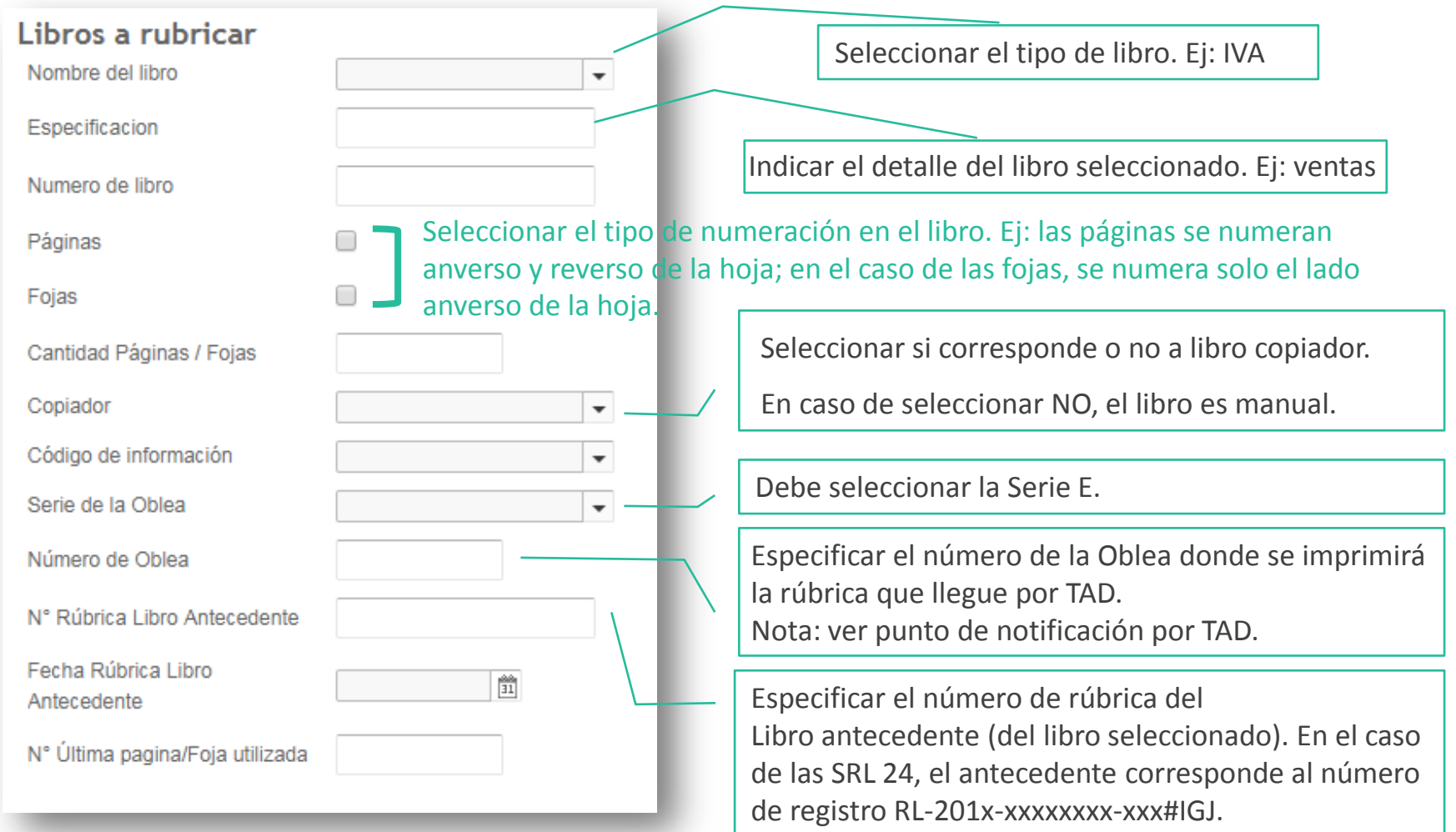

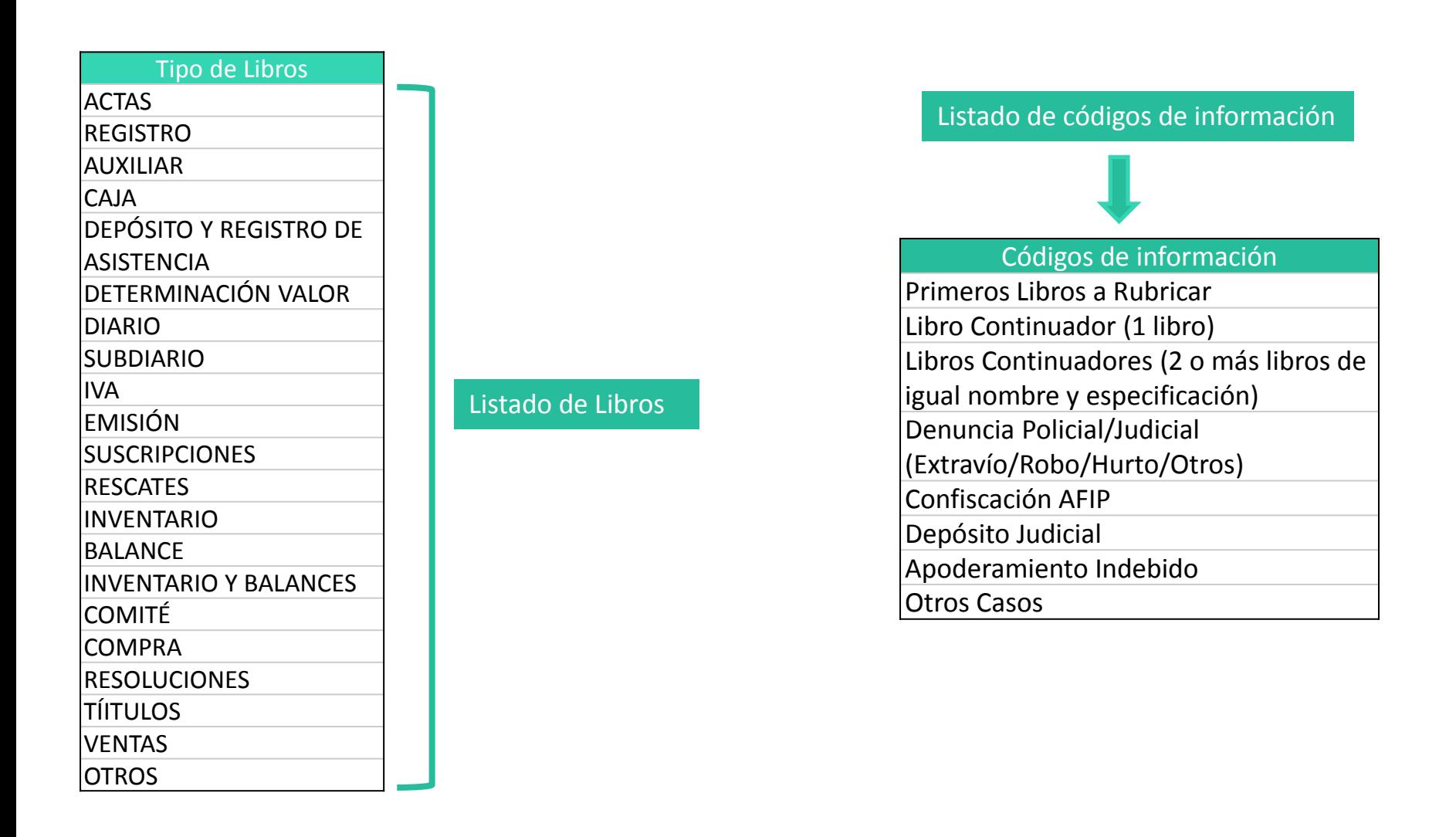

 **Libros a Rubricar**: en esta sección se deben especificar los datos de los libros a rubricar. La cantidad dependerá de lo indicado en el paso anterior.

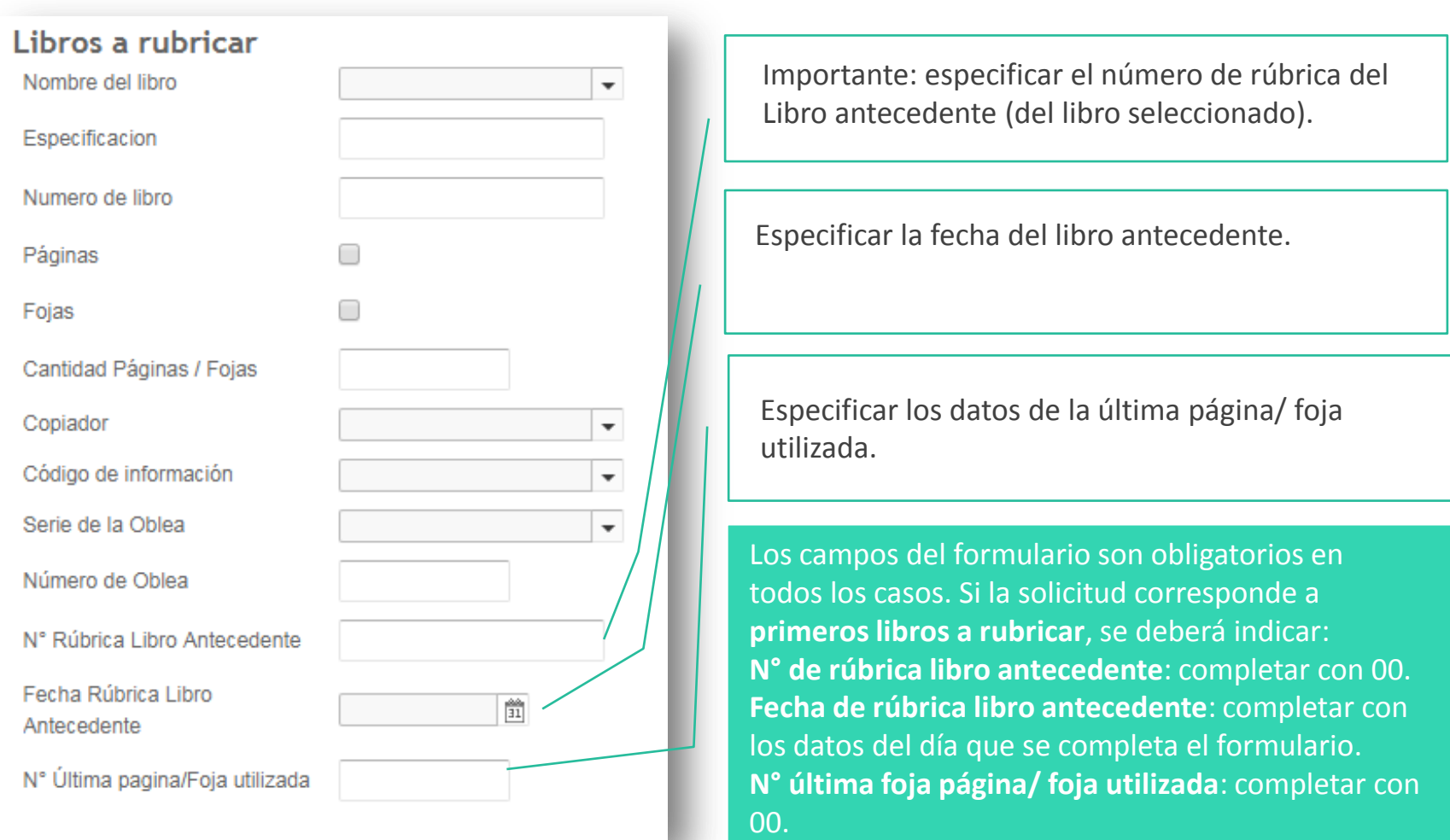

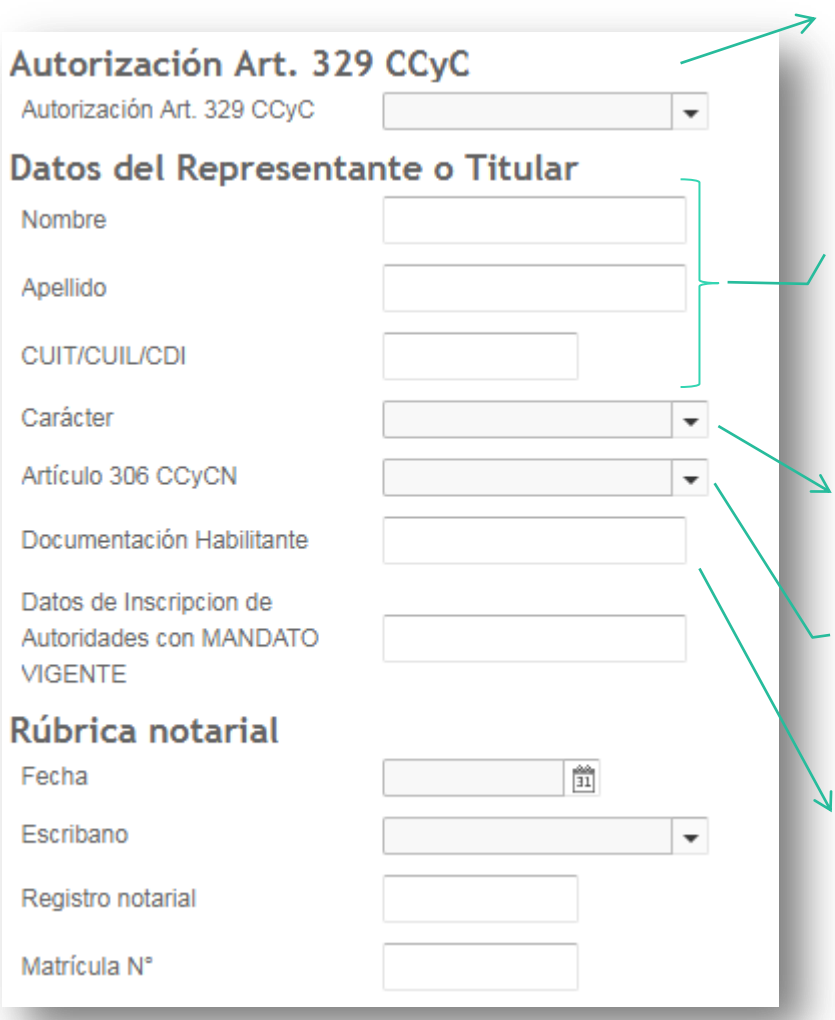

Se debe seleccionar Si/ No. En caso de seleccionar "SI", se deberá adjuntar la documentación respaldatoria sobre medios mecánicos/magnéticos/digitales.

Esta sección se debe completar con los **datos** del **representante de la entidad, apoderado o titular de la matrícula**.

Indicar si corresponde a Representante Legal, Apoderado o Titular de la matrícula.

### Seleccionar si es A o B.

Especificar qué tipo de documentación habilitante corresponde al representante de la entidad, apoderado o titular de la matrícula (ej: ART 60, Poder, información de la matrícula).

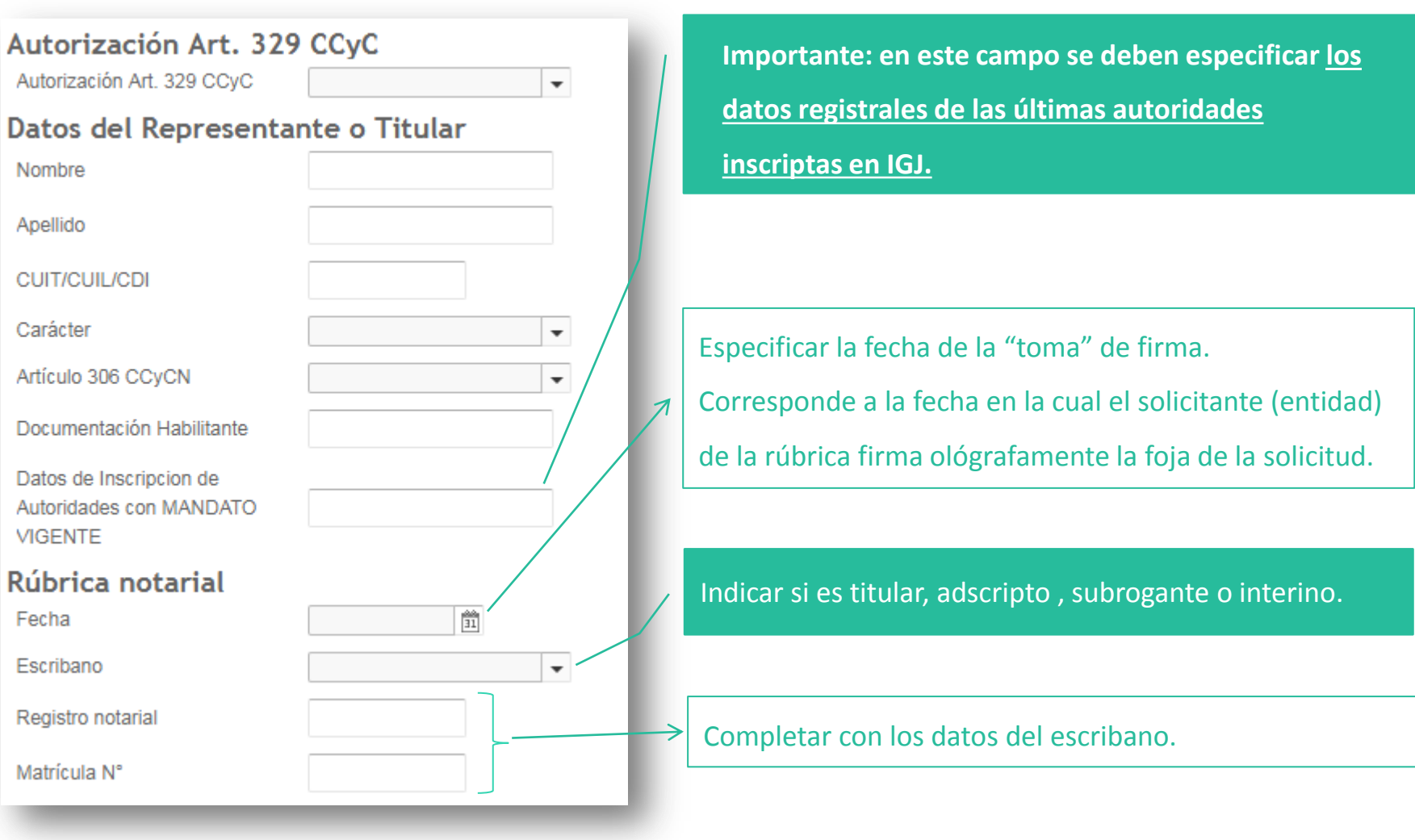

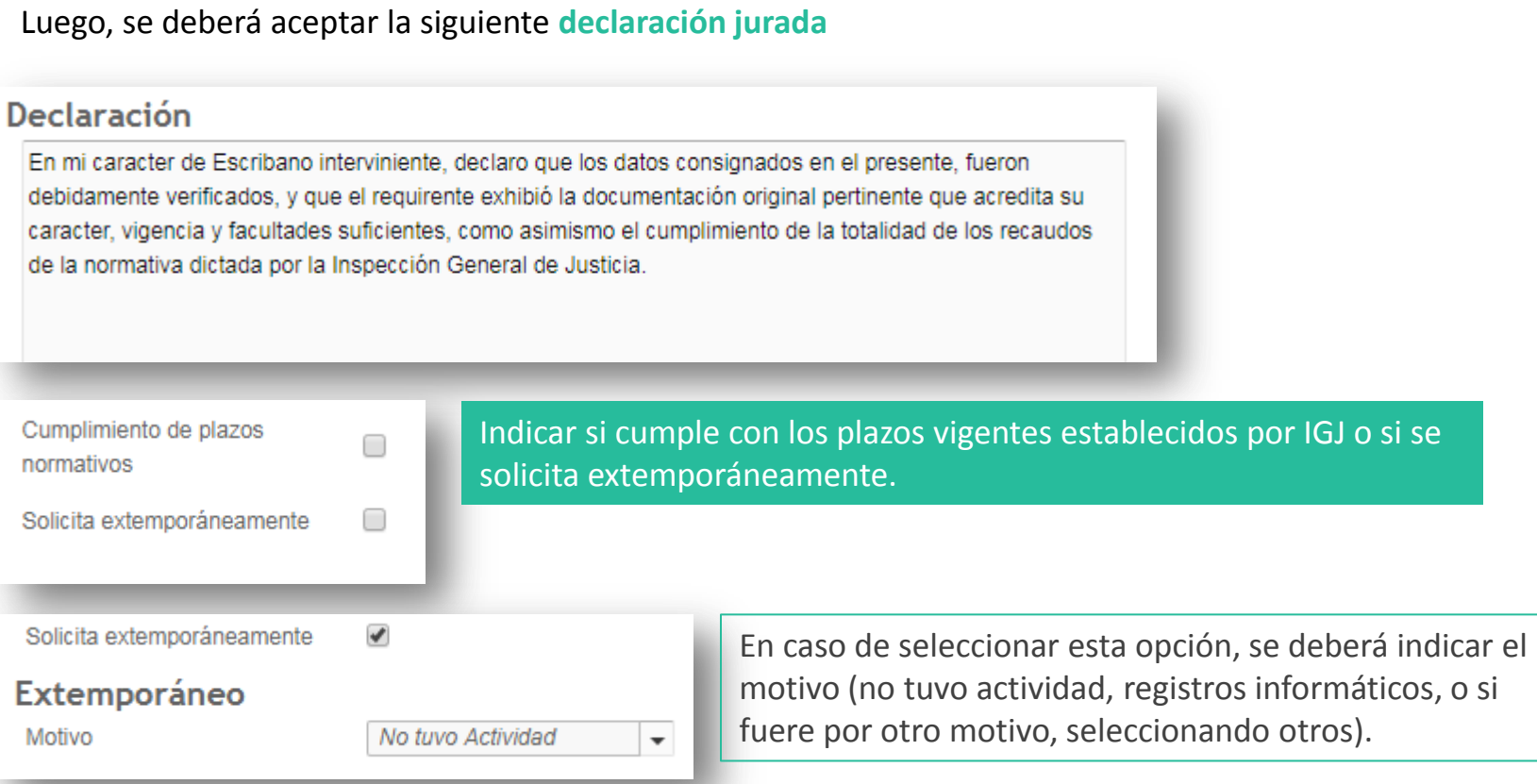

**Importante**: en estos campos se deben indicar si cumple con los plazos establecidos, en caso de solicitar extemporáneo, detallar cual fueron los motivos:

- 1. Por que la entidad no registró actividad
- 2. Por qué la entidad utilizó un sistema informático para llevar los registros de los libros, pero no tenía autorización de IGJ para hacerlo.
- 3. Otros motivos, aquí podrá desarrollar cualquier otro motivo fundado para solicitarlo.

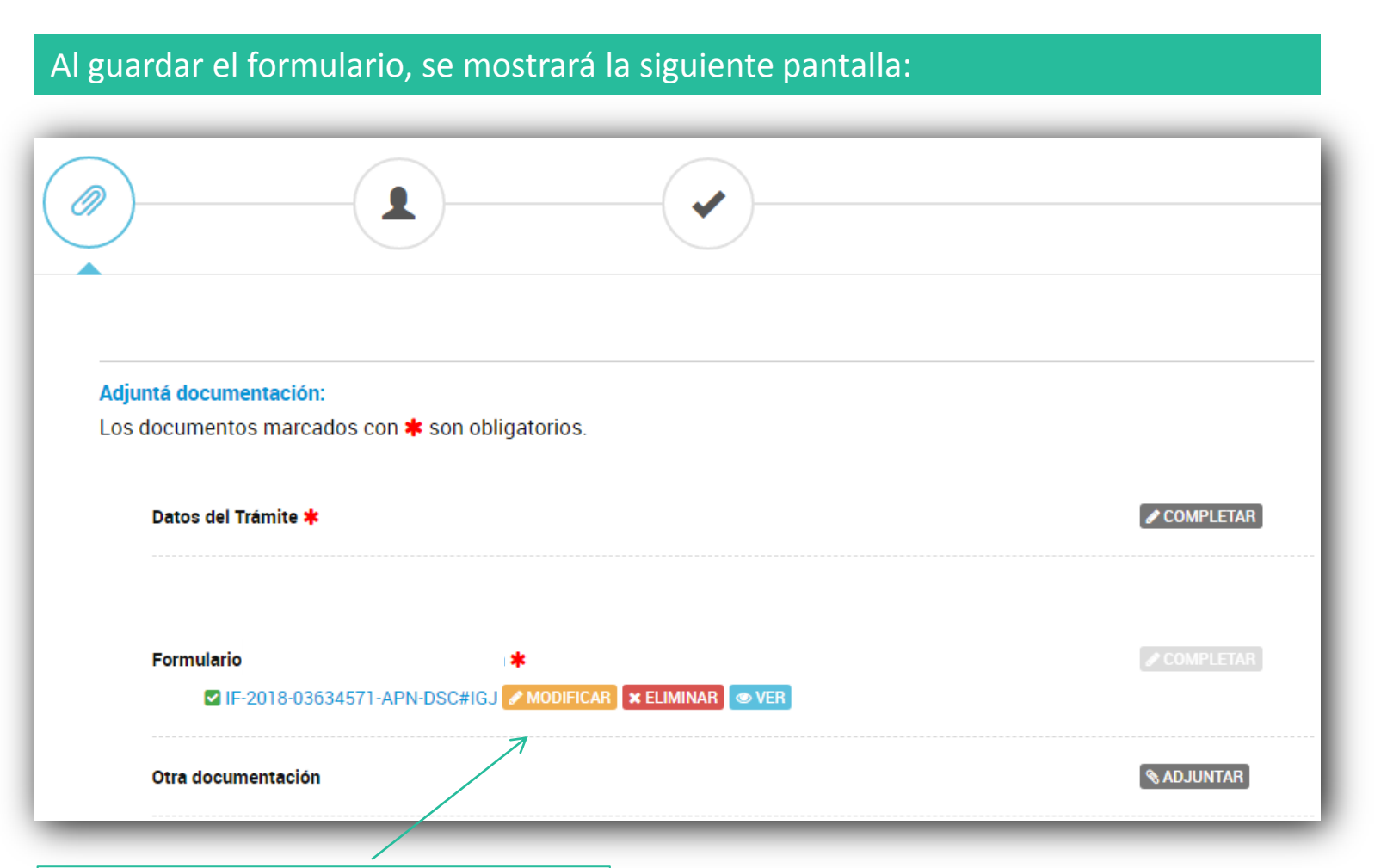

Se podrá modificar, eliminar y descargar el documento haciendo click en ¨VER¨.

**Importante**: el formulario se podrá modificar en su totalidad en la instancia anterior al pago. Una vez completada la tarea de pago, el expediente electrónico estará caratulado. A partir de allí, las modificaciones al formulario solo se podrán realizar a través de una tarea de subsanación que será enviada por IGJ.

## Recuperar el borrador del formulario guardado

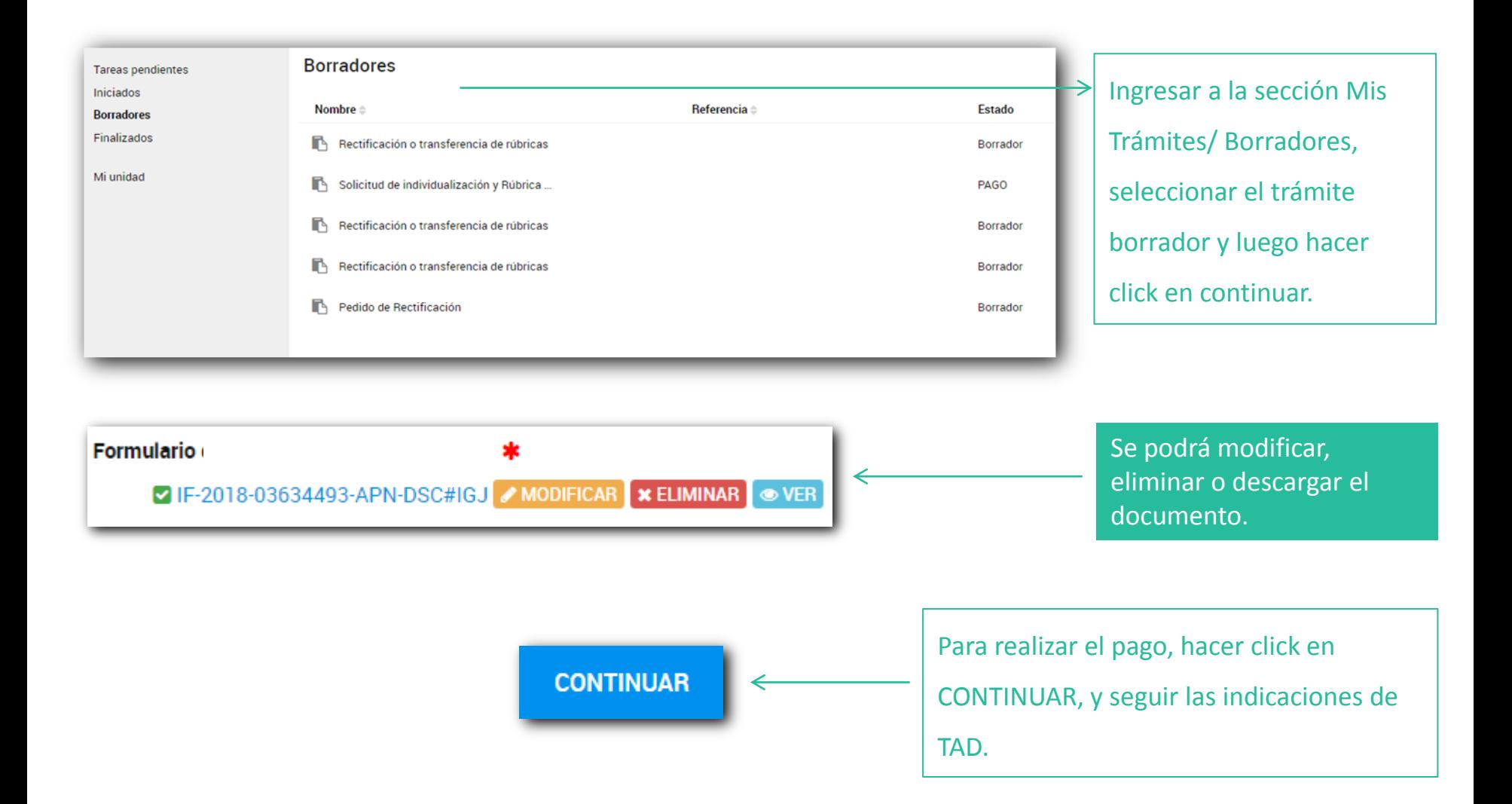

Una vez finalizada la carga del formulario, el sistema solicitará la **verificación de datos**. Allí se deberá:

 Verificar los datos del solicitante, en especial la cuenta de correo electrónico donde serán enviadas las notificaciones de la plataforma TAD.

Verificar los datos del trámite solicitado.

Verificar si la solicitud se corresponde con el detalle del importe (común o urgente).

Una vez **verificada la información y confirmados los datos se podrá realizar el pago.**

Recordar que una vez completada la tarea de pago, el expediente electrónico estará caratulado y

las modificaciones solo se podrán realizar a través de una tarea de subsanación.

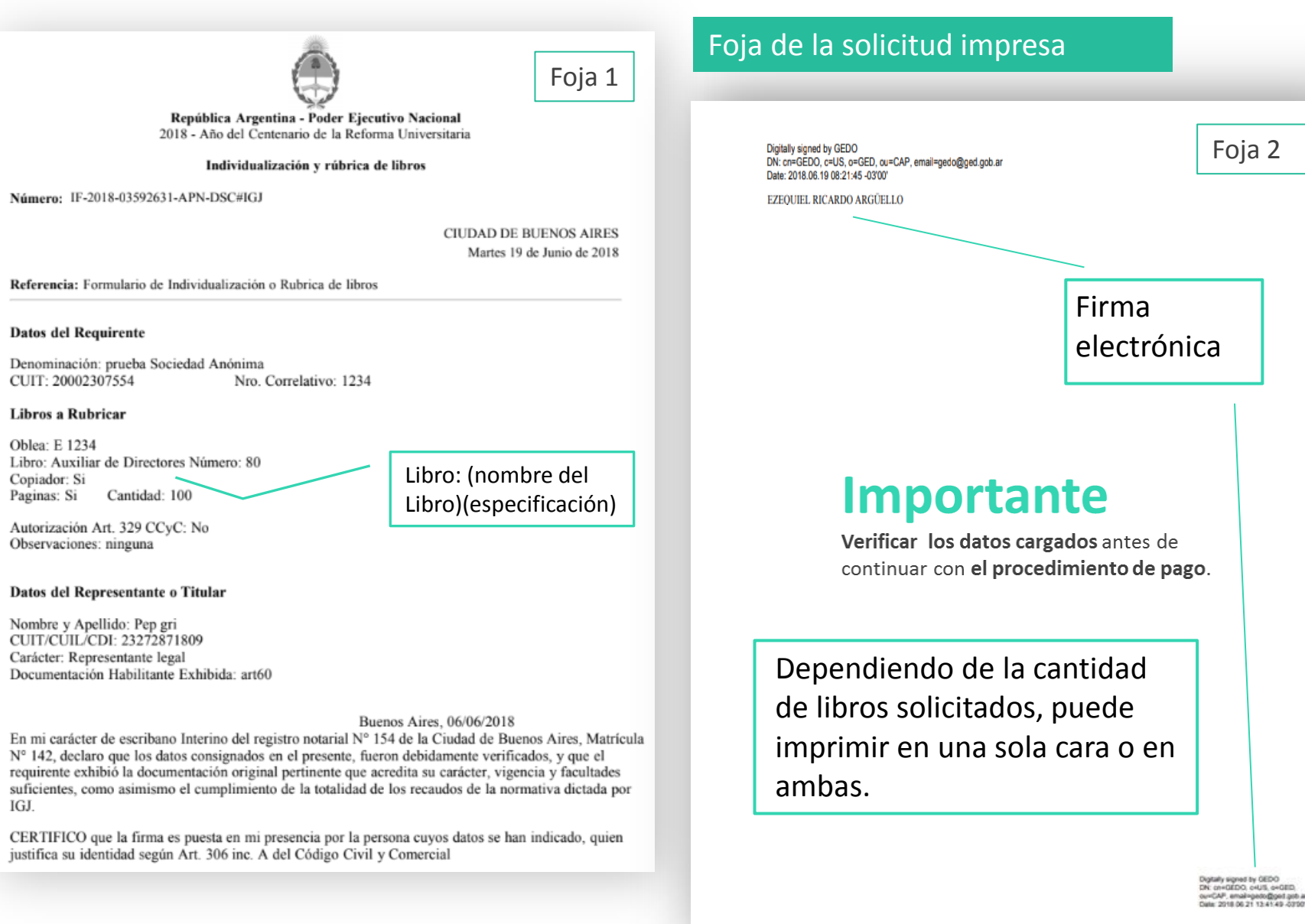

# Para tener en cuenta

Si en alguna instancia del proceso, luego de presionar CONTINUAR, no se muestra la pantalla siguiente, se debe a un error u omisión de datos. El sistema alertará la situación. Se deberá corregirlo para poder avanzar. Si hubiera alguna interrupción por corte de luz o error de sistema, desde el buzón "Mis trámites/ Borradores" se podrá acceder a la última versión guardada del formulario.

#### **Trámite Caratulado**

Una vez iniciado el trámite y obtenido el número de expediente, el mismo podrá ser consultado clickeando en el ícono "Mis Trámites". Dentro de dicha sección se podrán visualizar los trámites en sus tres etapas: Borradores, En curso y Finalizados.

Recuerde que puede ampliar información en su solicitud en el campo «**observaciones**»

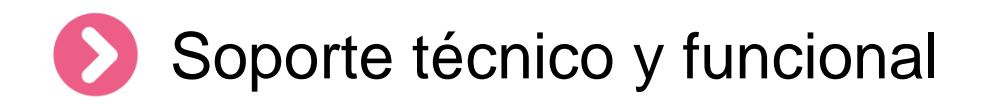

Por errores o consultas sobre la **plataforma TA[D](https://incidencias.modernizacion.gob.ar/servicedesk/customer/portals)**

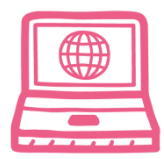

[Centro de Ayuda](https://incidencias.modernizacion.gob.ar/servicedesk/customer/user/login?destination=portals)

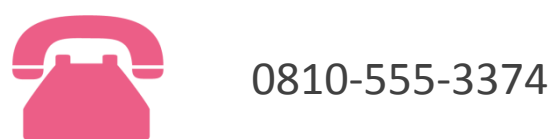

Por consultas sobre un **expediente en curso**

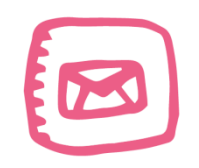

infoigj@jus.gov.ar. Junto a la consulta especificar número de expediente (EX … ).